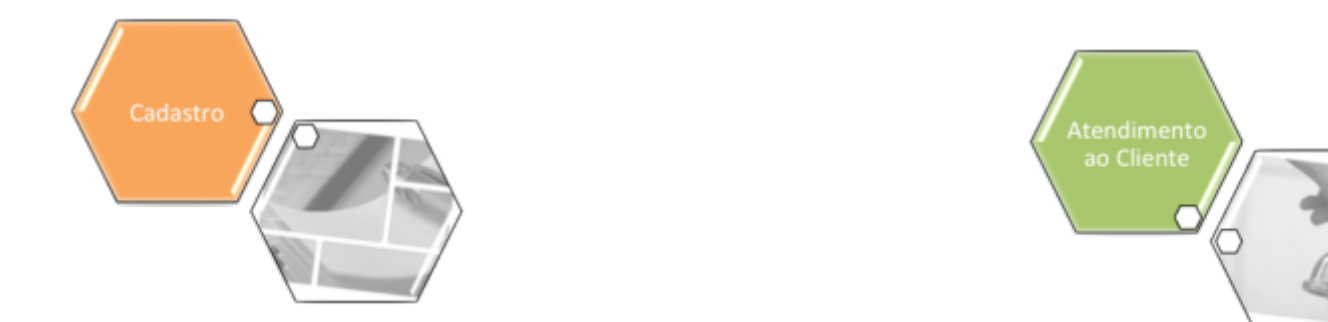

# **Manter Tipo de Cobertura**

O objetivo desta funcionalidade é manter cadastrados no sistema os dados da tabela auxiliar **Tipo de Cobertura**. A opção pode ser acessada via **Menu de Sistema**, no caminho: **[GSAN](https://www.gsan.com.br/doku.php?id=ajuda:pagina_inicial) > [Cadastro](https://www.gsan.com.br/doku.php?id=ajuda:cadastro) > [Imóvel](https://www.gsan.com.br/doku.php?id=ajuda:imovel) > [Tabelas Auxiliares](https://www.gsan.com.br/doku.php?id=ajuda:tabelas_auxiliares) > Manter Tipo de Cobertura**.

Feito isso, o sistema acessa a tela de filtro a seguir:

#### **Observação**

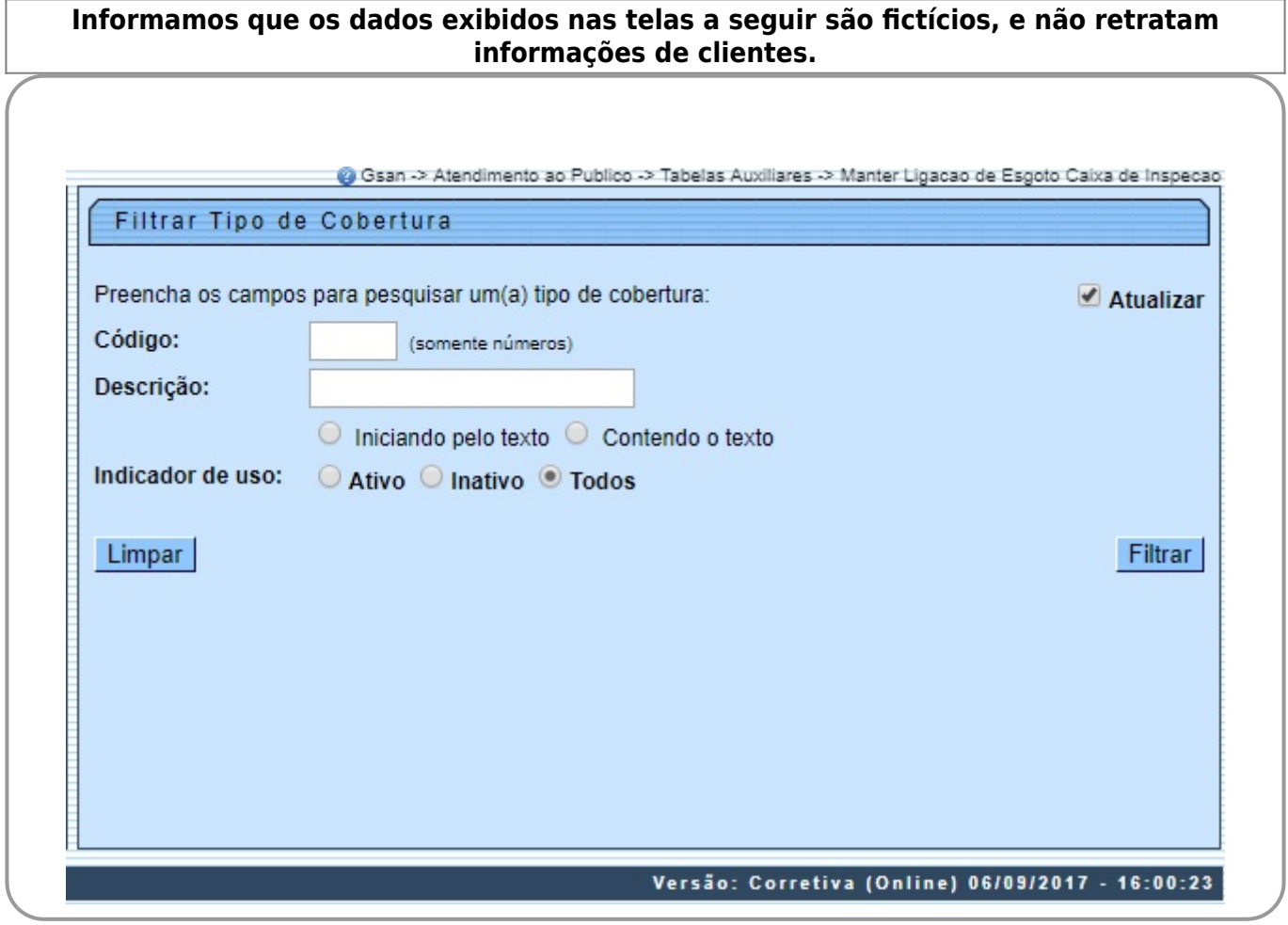

Inicialmente, o sistema exibe a tela de filtro acima, para que sejam informados os parâmetros sobre o tipo de cobertura, que podem ser filtrados pelas seguintes opções:

•

Código; •

Descrição:

 $\bullet$ 

Iniciando pelo Texto; Contendo o Texto - para pesquisar os tipos de cobertura cujo nome inicie pelo texto informado ou o contenha.

#### • Indicador de Uso.

O sistema irá para a tela **Manter Tipo de Cobertura**, com a relação dos tipos pesquisados, quando o campo (check-box) **Atualizar** estiver desmarcado, ou quando a quantidade de registros selecionados na pesquisa for maior do que 1. O sistema irá, direto, para a tela **Atualizar Tipo de Cobertura**, quando houver a negação da condição relatada acima. Ou seja, quando o campo **Atualizar** estiver marcado e a quantidade de registros selecionados for igual a 1.

Dito isso, informe os parâmetros que julgar necessários e clique no botão Filtrar Com base nos parâmetros informados, o sistema exibe a tela resultante do filtro, conforme exemplo abaixo.

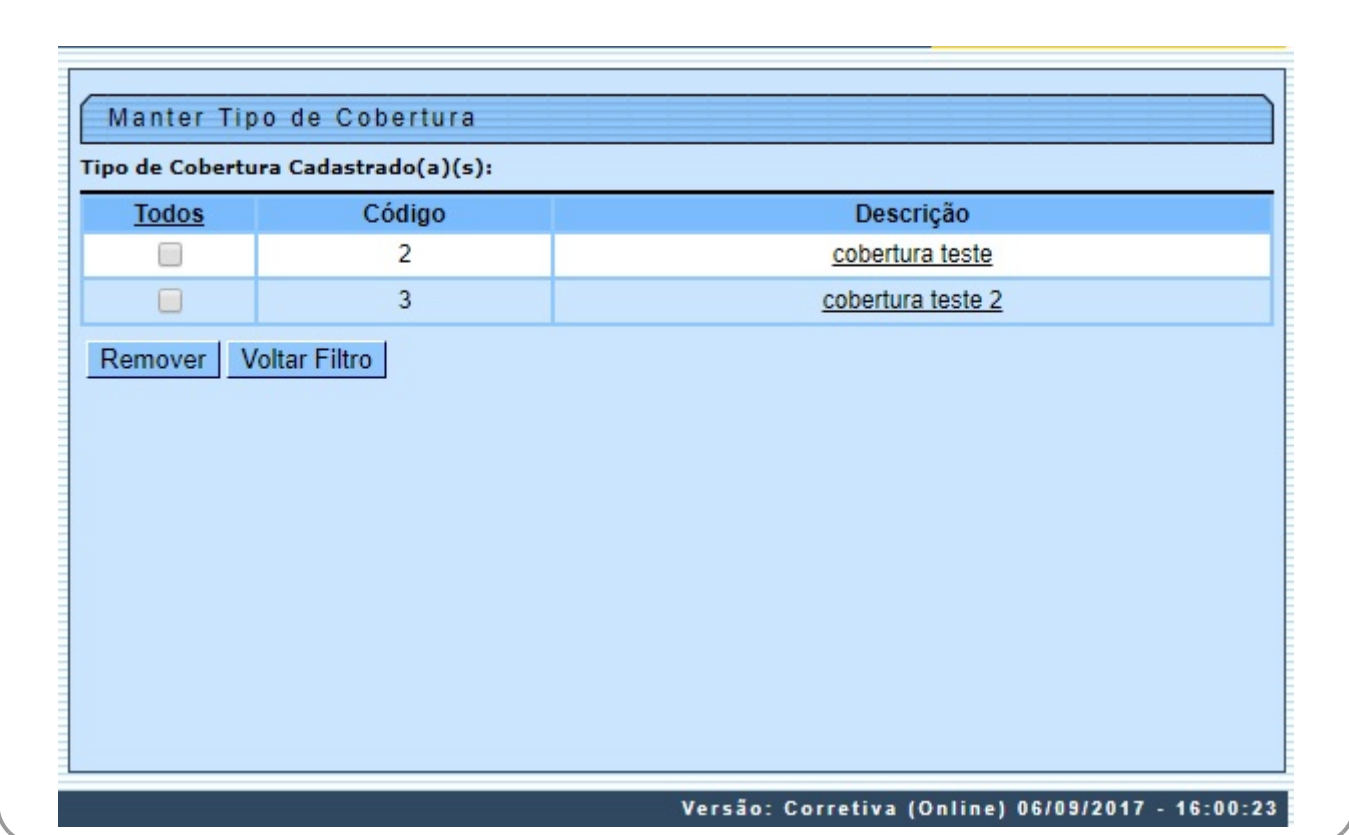

Para excluir um ou mais itens, marque no(s) checkbox(s) correspondente(s), ou para remover todos os itens, clique no *link* Todos e, em seguida, clique no botão **Remover** 

Para atualizar um item referente à tabela **Tipo de Cobertura**, clique no link correspondente do campo **Descrição** e será exibida a tela abaixo.

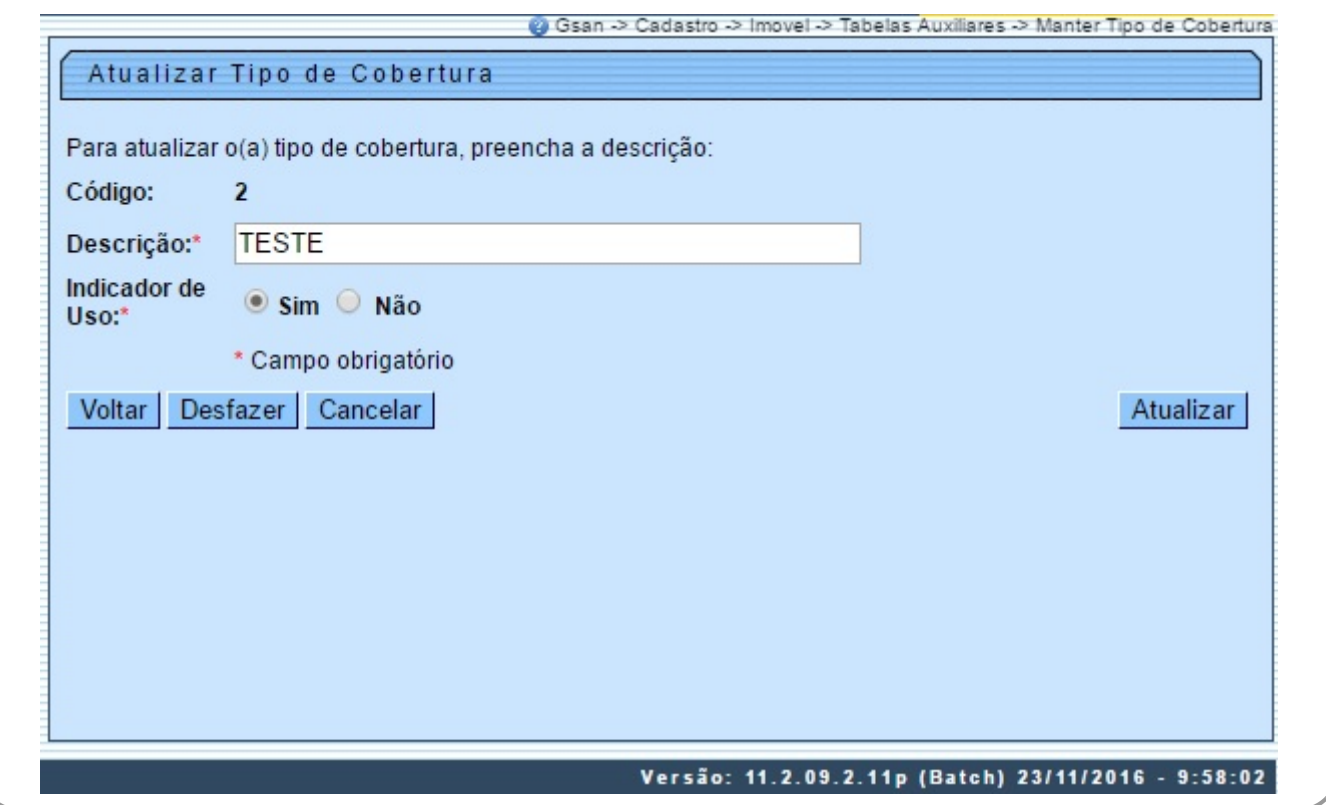

Agora, faça as modificações que julgar necessárias e clique no botão Atualizar

# **Preenchimento dos Campos**

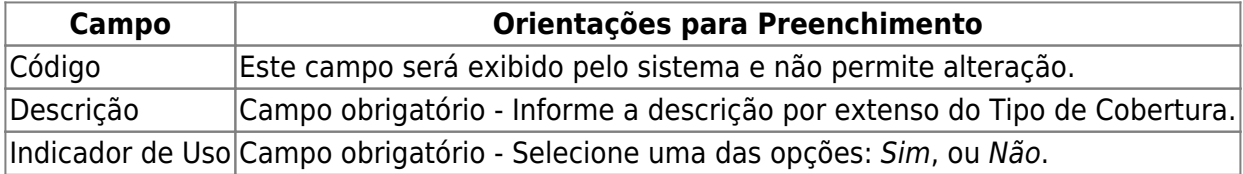

## **Funcionalidade dos Botões**

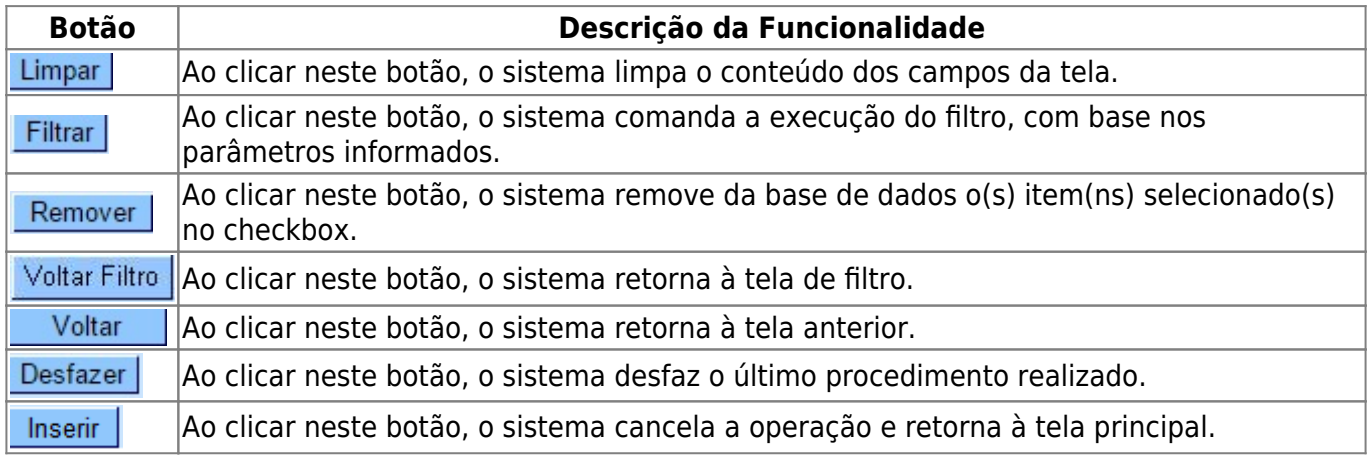

Base de Conhecimento de Gestão Comercial de Saneamento - https://www.gsan.com.br/

Atualizar

**Botão Descrição da Funcionalidade** Ao clicar neste botão, o sistema comanda a atualização dos dados.

### **Referências**

**[Inserir Imóvel](https://www.gsan.com.br/doku.php?id=postgres:cadastro:uc0011)**

**[Manter Imóvel](https://www.gsan.com.br/doku.php?id=postgres:cadastro:uc0014)**

#### **Termos Principais**

**[Imóvel](https://www.gsan.com.br/doku.php?id=ajuda:i#imovel_condominio)**

Clique **[aqui](https://www.gsan.com.br/doku.php?id=ajuda)** para retornar ao Menu Principal do GSAN

From: <https://www.gsan.com.br/>- **Base de Conhecimento de Gestão Comercial de Saneamento**

Permanent link: **[https://www.gsan.com.br/doku.php?id=ajuda:manter\\_tipo\\_de\\_cobertura](https://www.gsan.com.br/doku.php?id=ajuda:manter_tipo_de_cobertura)**

Last update: **07/09/2017 18:09**

 $\pmb{\times}$